## Detailed steps for resetting your password:

1. Browse to:<https://aka.ms/sspr>

Type in your account name and the captcha characters and click next.

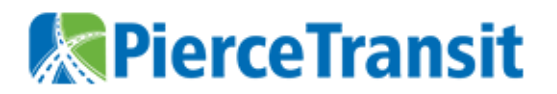

## Get back into your account

## Who are you?

To recover your account, begin by entering your email or username and the characters in the picture or audio below.

Email or Username: \*

optest1@piercetransit.org

Example: user@contoso.onmicrosoft.com or user@contoso.com

 $\blacksquare$ ø **MkYR** 

Enter the characters in the picture or the words in the audio. \*

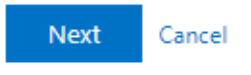

2. This brings you to the verification page.

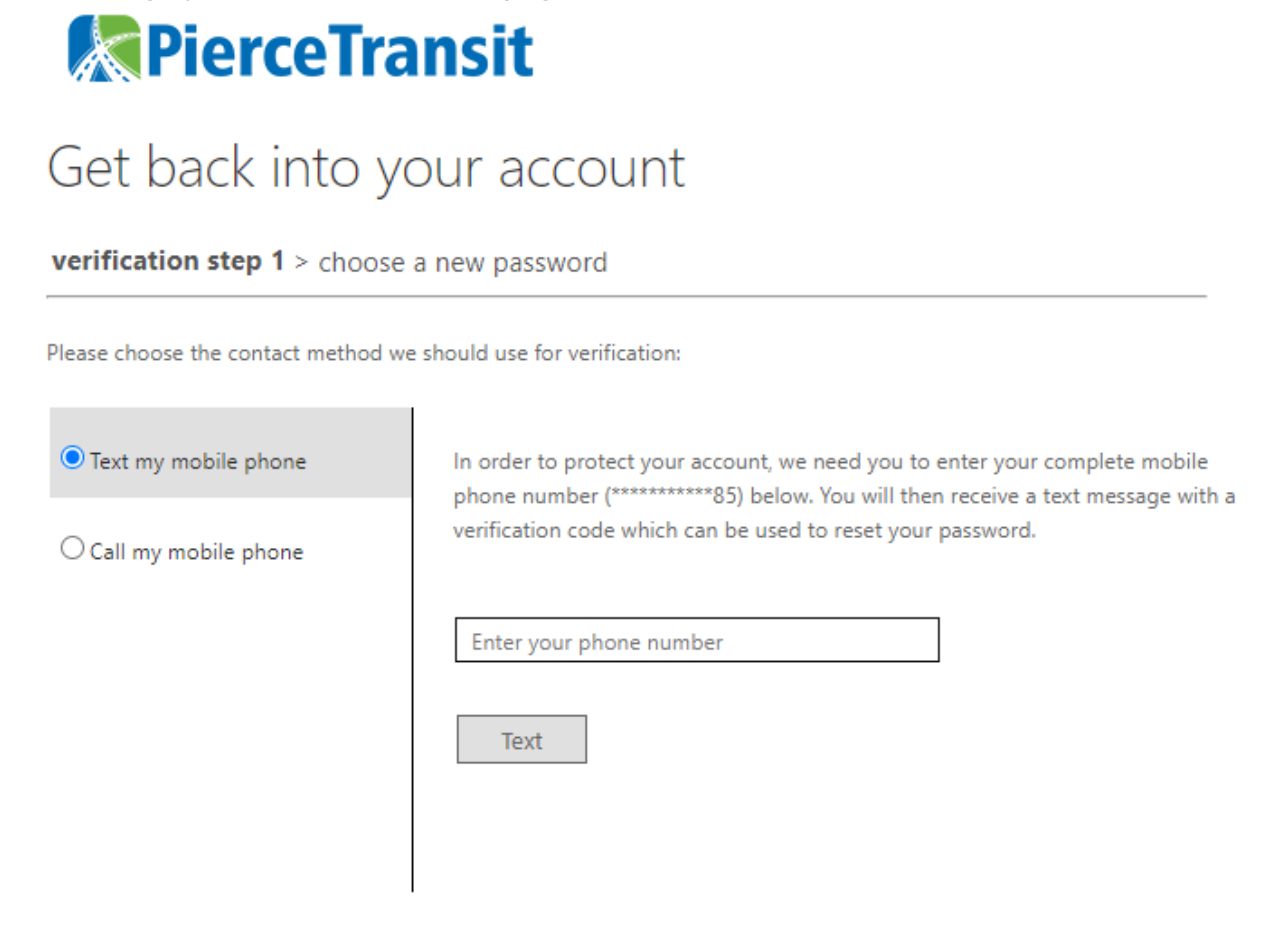

Cancel

Choose the method to verify your account.

3. After you prove your identity it will prompt you for a new password

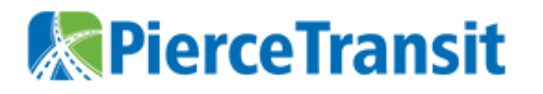

## Get back into your account

verification step 1  $\checkmark$  > verification step 2  $\checkmark$  > choose a new password

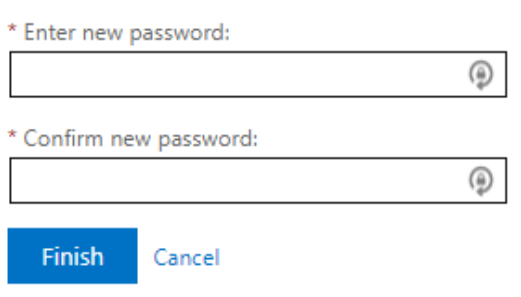

Hints about choosing a new password:

- It can't be one of our old passwords.
- We do ask you not to reuse a password that you use from other places.
- It must be at least 8 characters
- It has to have three of four different types of characters: Upper Case, Lower Case, Numbers, Special Characters (i.e. !@#\$%).
- It cannot contain your name or account name
- It cannot be a very common password like Password